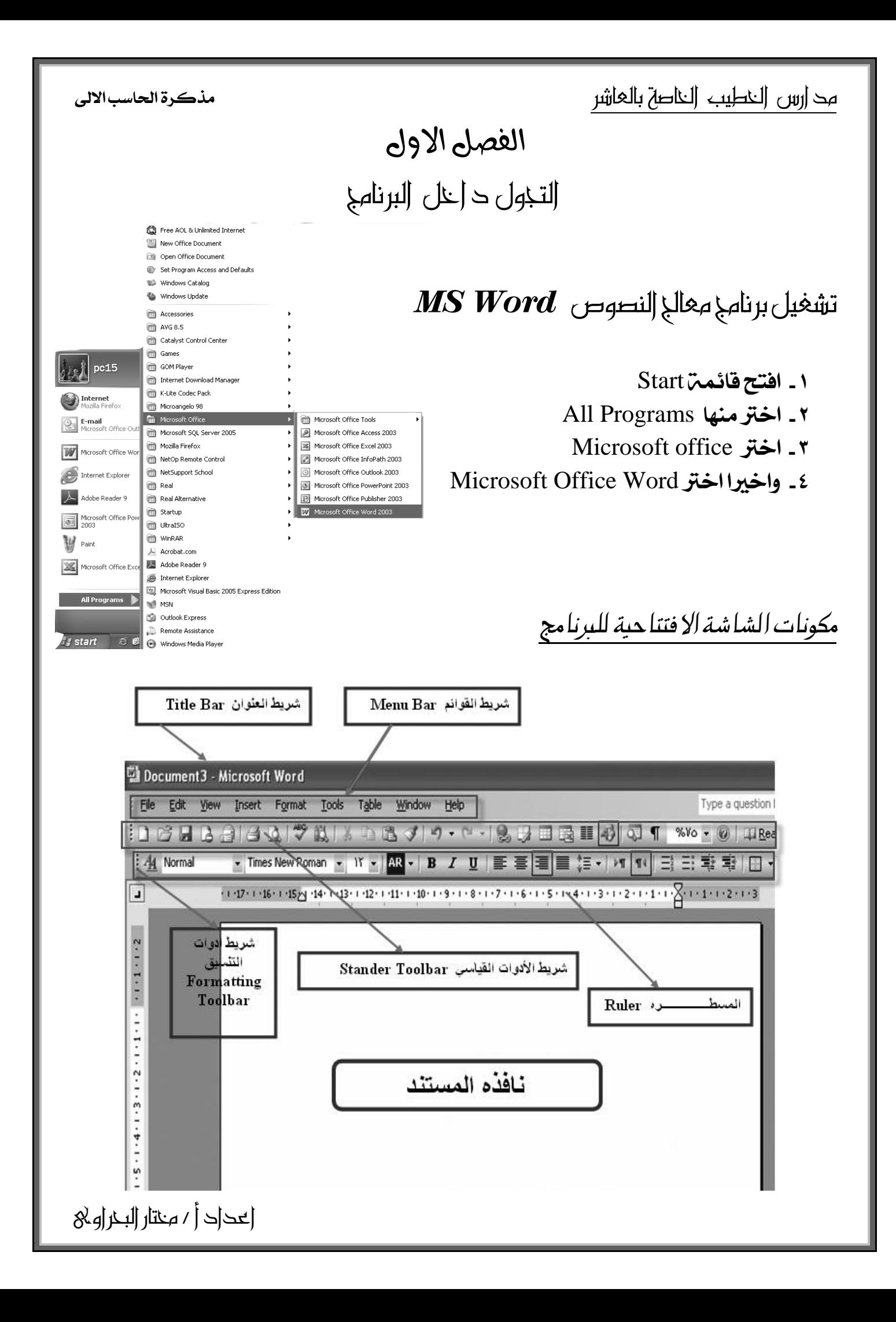

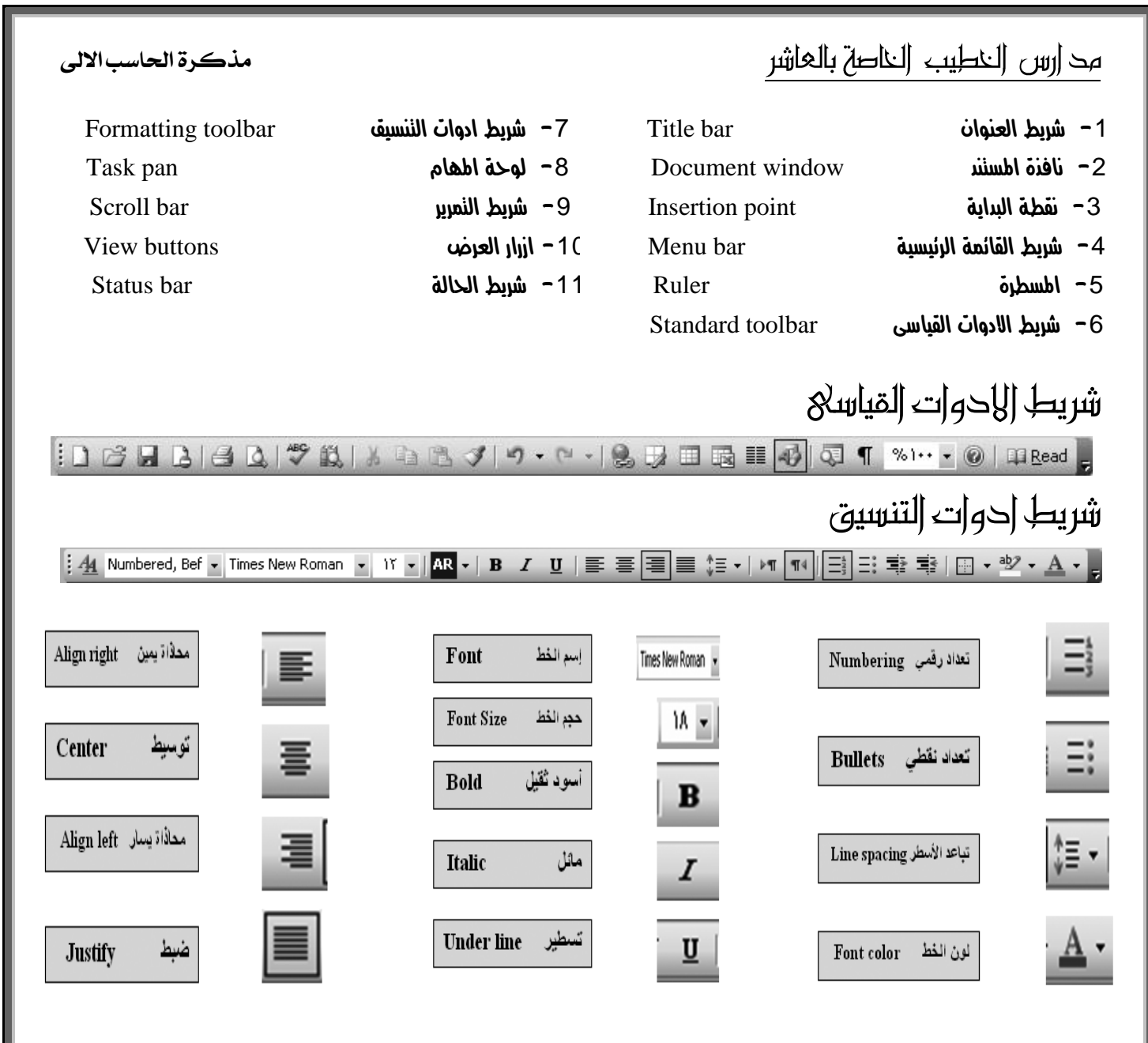

## كبف نفوم باظهار او اخفاء اشرطت الادوات

- 1 -افتح الكائمة View
- $T$ 1 الخنج منها Tool bars  $\mathbf{r}$
- ٣ -اخبر منها اشرطة الادوات اطراد اظهارها او اخفائها

## The Ruler organisation

توجد اسفل اشرطنّ الادوات وتستخدم لسرعنّ تنفيذ التنسيقات الخاصنّ بالمستند

#### اظها او اخفاء اطسطرة ؟؟؟؟؟؟

- -1 افتح ايكائُة View
- ۲ ـ قم باختيار Ruler بوضع علامه لاظهارها او ازاله العلامه لاخفائها

اعداد أ / خمتار البخراوى

مذكرة الحاسب الالى

مح |رس |لنطيب |لناصة بالعاشر

# طريقة عرض الصفخة-:

هناك اكثر من طريقت ل*عر*ض صفحت المستند منها .ـ 1 - عرض عادى View Normal يعتبر هذا العرض اشهر الانماط استخداما فمن خلاله يمكن عرض جميع التنسيقات مثل شكل الخط وحجمه وعرض الأعمدة 2 - عرض ختطيط ويب Layout Web يتم اظهار صفحة المستند كصفحة معلومات Web page 3 - عرض ختطيط الطباعة Layout Print يتم فيه عرض للستند بالتنسيقات والاعمده والراس والتذييل والرسومات والتنسيق كما سيتم طباعتها

# مهطقة الكتابه Area Text

نوجد اسفل املسطرة وهي منطقة مخصصة للكنابه ويوجد بها مؤشر الكنابه cursor وهو جرد املكان الافنراضى لبداية الكتابة

الفصل الثاني

إدخال البيانات

يستخدم برنامج معالجة النصوص فى --

1 - كتابة النشوص 2 - تنزيق النشوص 3 - تشخيد اذطاء الكتابى

انواع البيانات التى نصكن استخدامها م Types of data<br>صور او نصوص او ارقام او رموز خاصة

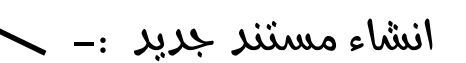

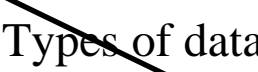

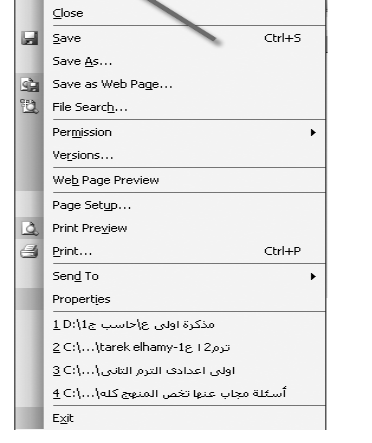

**T** New

Format <u>Tools Table</u> Window Hel

 $\frac{1}{\sqrt{1 + \ln{1}}}$ 

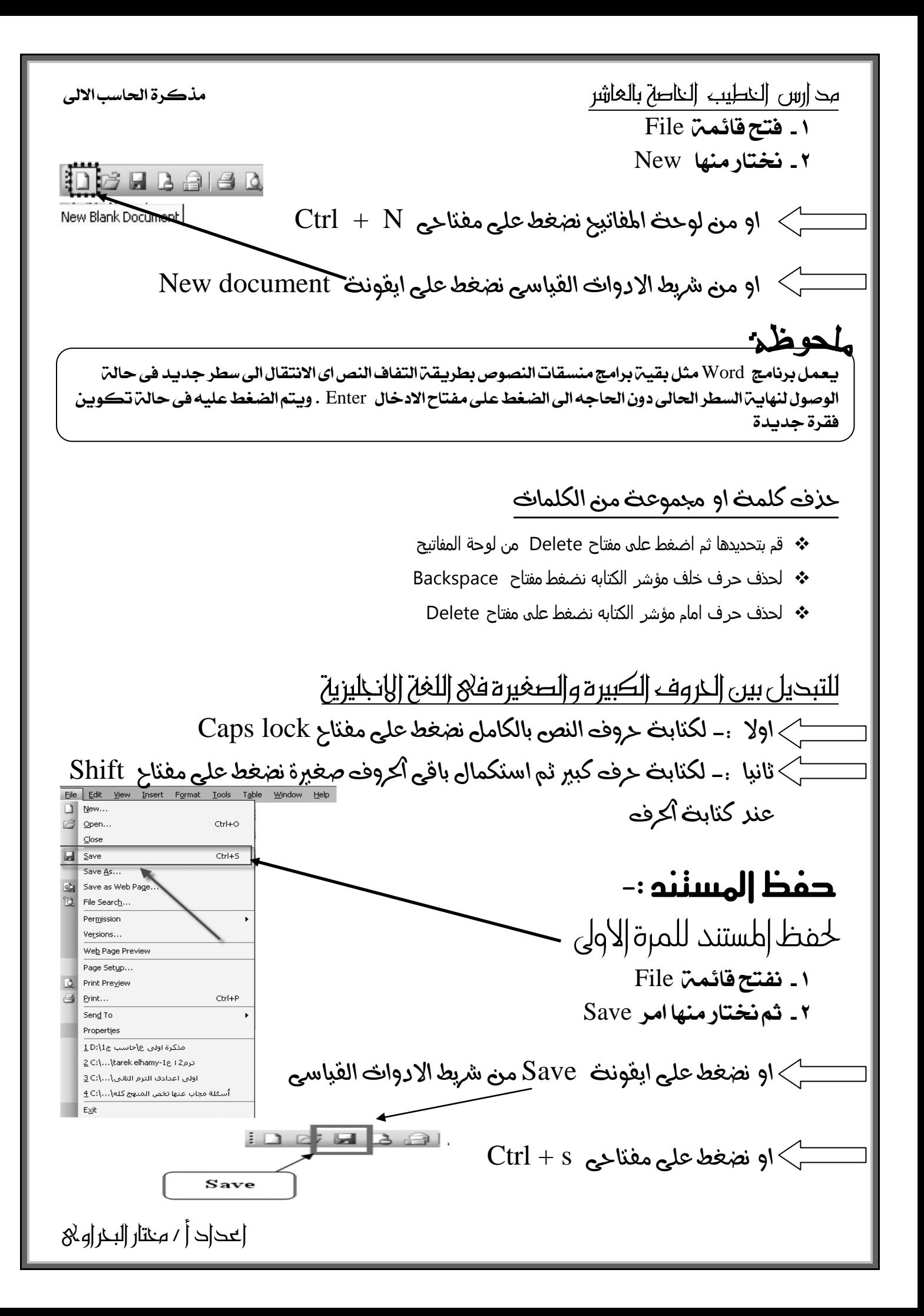

مدارس النطيب الناصة بالعاشر مذكرة الحاسب الالى بعد ذلك بظهر مربع حوارى ً من خلالت نقوم اولا بتحديد مكان أكفظ واسم المستند ثم الضغط على Save كما فى الصوره

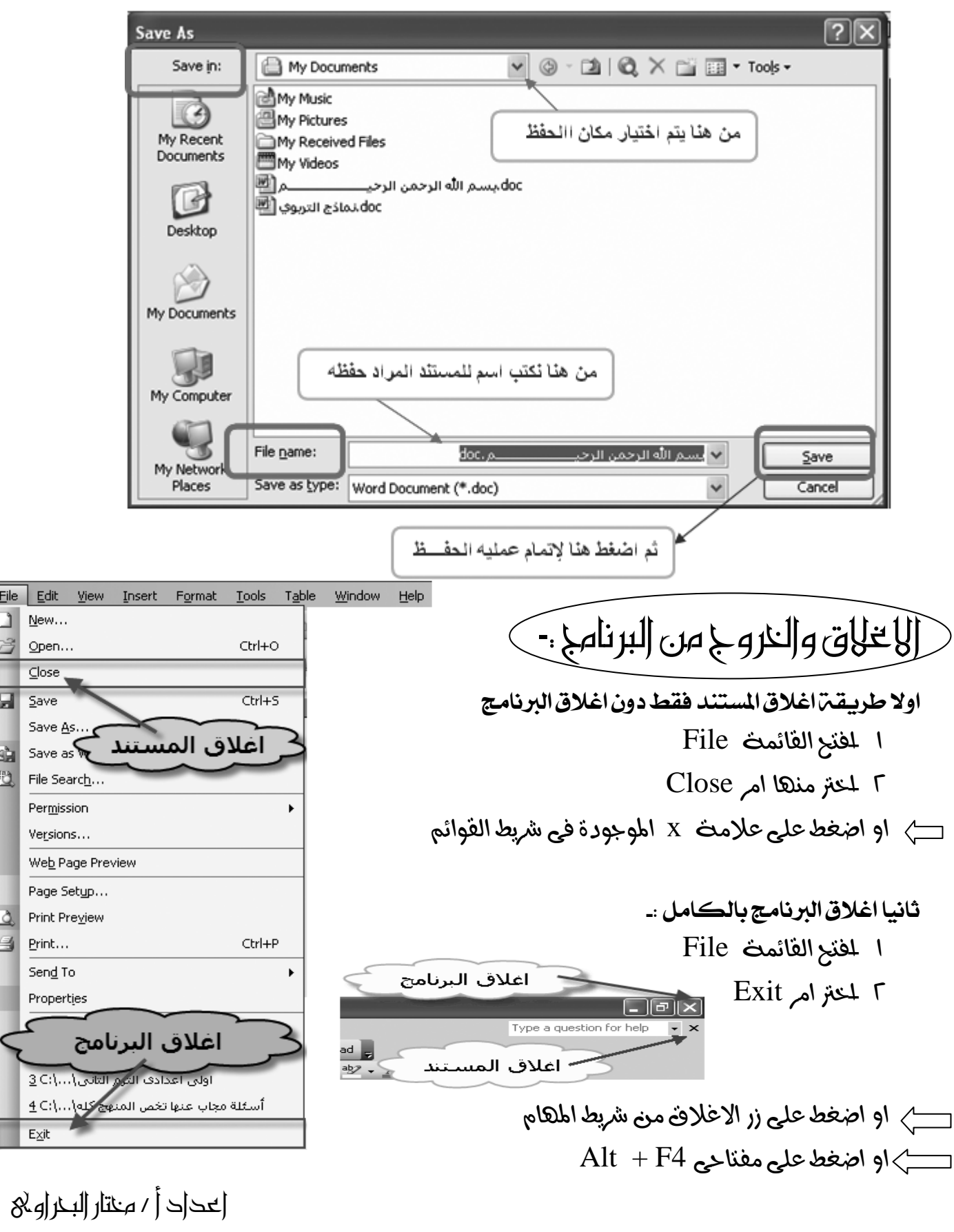

مح إرس |لنطيب |لناصة بالعاشر

مذكرة الحاسب الالى

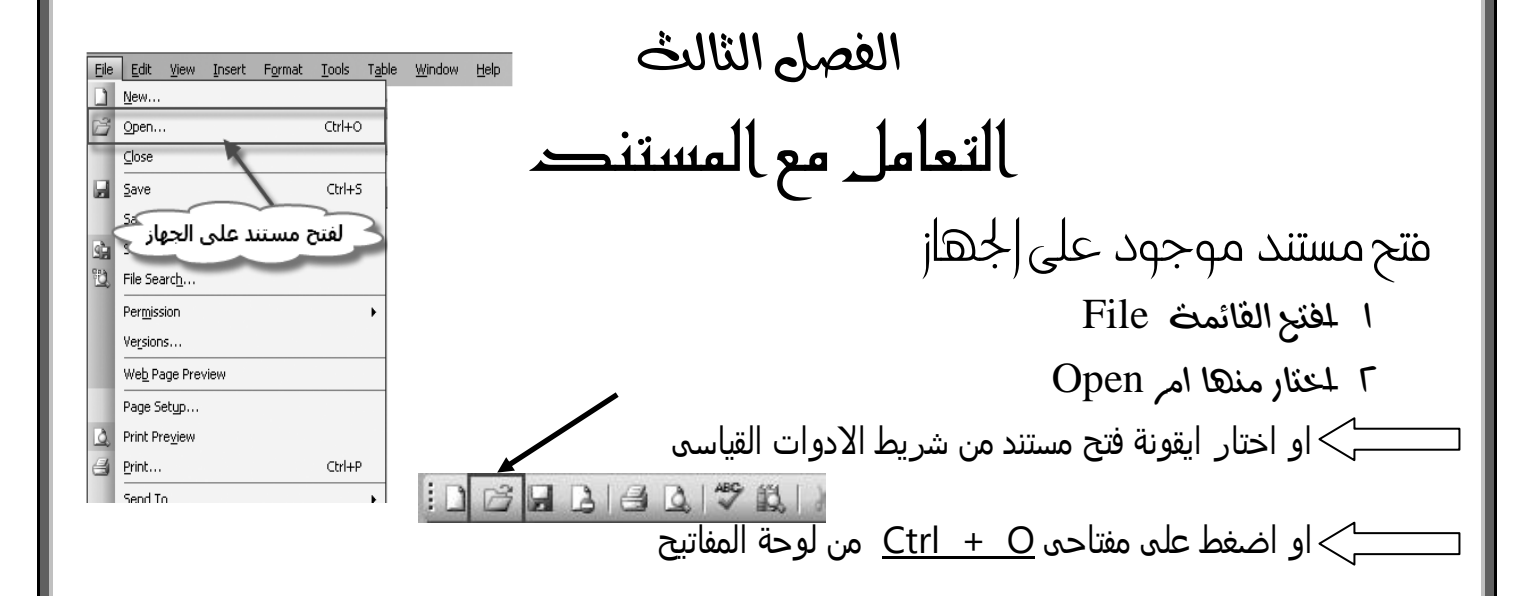

بِظٰهِ مربع حوارى من خلالت بِنم تخريد المكان الموجود فيت المستند من خلال المستطيل  $\text{File}~~$ الزى بِسمى Look in ثم اختيار المستند حتى بظهر اسمت فى المستطيل المسمى Open ثم بعد ذلك نضغط على زر Open

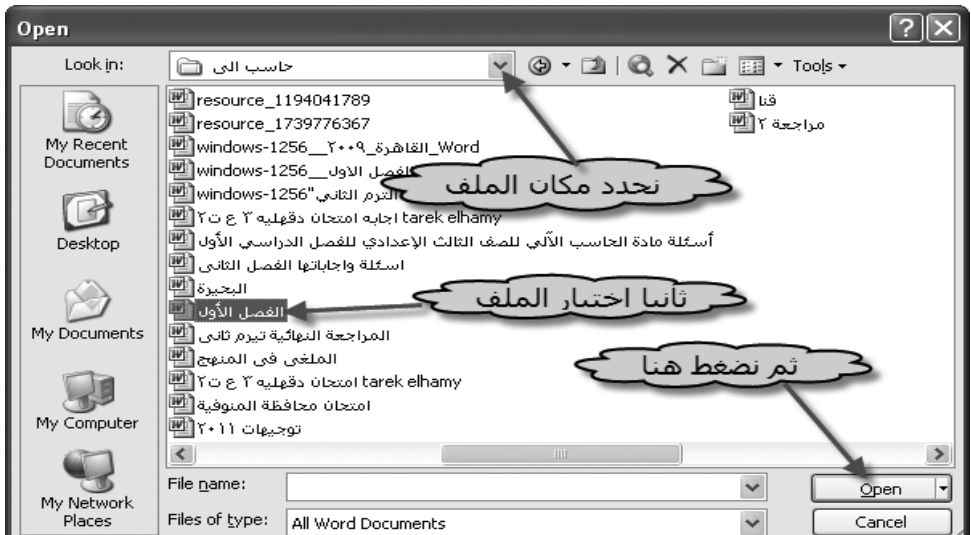

التخديد Selection يمكن ان نقوم بتحديد حرف او كلمه او سطر او جمله او فقرة او المستند بالكامل

كيف يتم التحديد ؟؟؟؟؟؟

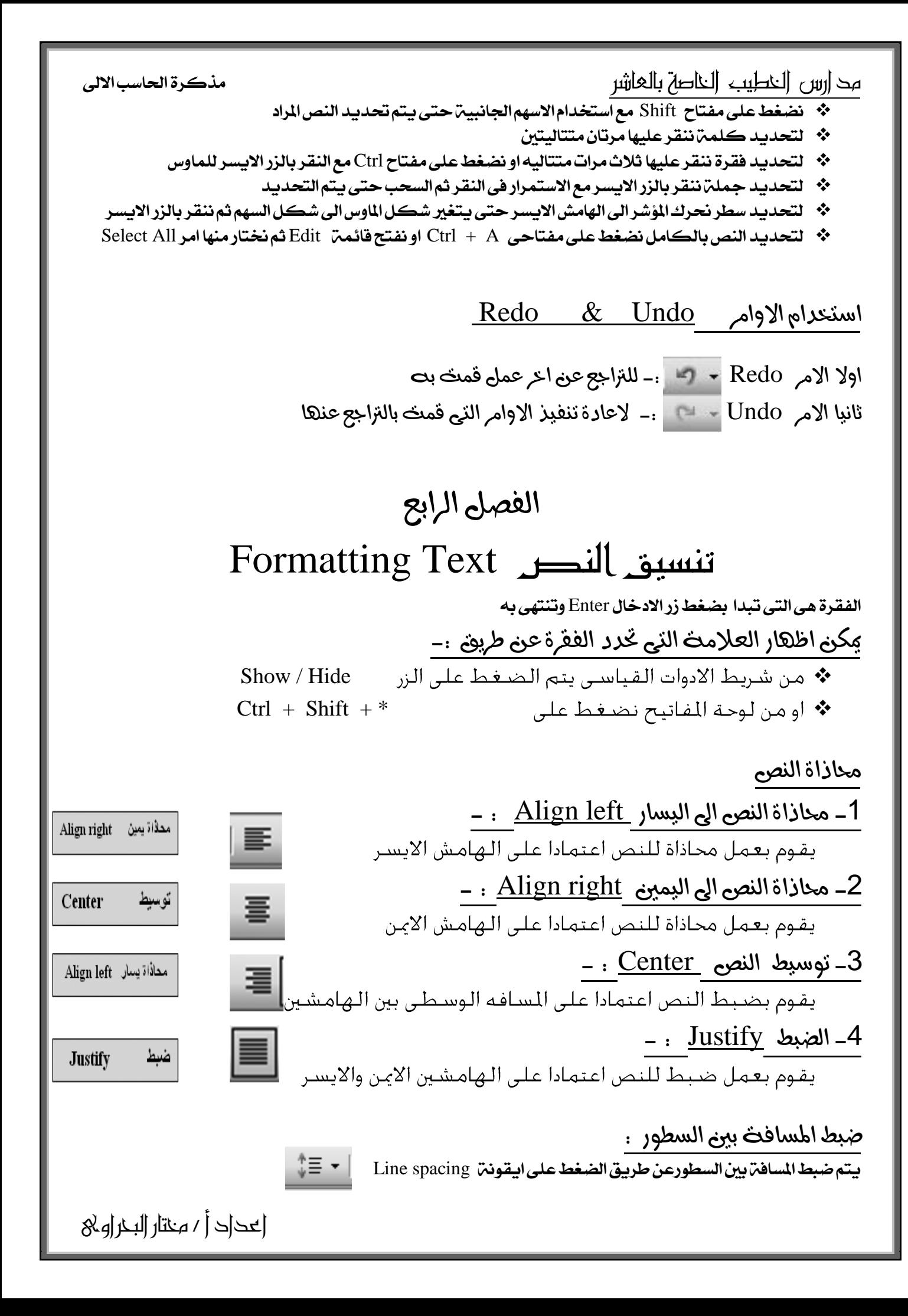

مذكرة الحاسب الالى

مح |رس |لنطيب |لناصة بالعاشر أو يمكن تغييرها من خلال الخطوات الاتيم

- 1 -حدد ايٓص
- Format خفتح الفائمة
- Paragraph لَختار منها
- Σ نفوم بالتعديل من المستطيل المكتوب بجانبت امر Line spacing

وبمكن تغببرها المء :-

اولا Single اى مفرد : اى يكون المسافه بين السطور سطر واحد فقط وهي الوضع الافتراضى ثانيا Double اى مزدوج : اي تكون المسافة بين السطورضعف المسافة الفردية ثالثا Lines 1.5 اى تكون المسافت مرة ونصف من المسافت الفرديين رابعا Exactly اى يتم وضع اقل مسافه ممكنه بين السطور ويمكن ان يحدث تداخل بين الكلمات والحروف من سطر

الى اخر خامسا At Least يتم ضبط المسافه بين السطور بوضع اقل مسافه يمكن ان يظهر فيها الحرف واضحا

سادسا Multiple يتم من خلالها وضع عدد من السطور المفرده تصل الى ثلاثت او اربعت

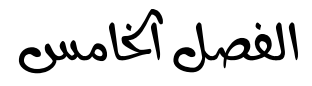

Creating Lists

يتم يتم ترتيب المعلومات فى شكل تعداد نقطى او رقمي عن طريق اولا من شريط القوائم Menu bar

- 1 حتديد اليص
- 2 ىفتح القائنة Format
- 8 -نخنار منها Bullets and Numbering
- 4 -خنتار التبىيب Bulleted لعنل تعداد ىقطى او خنتار Numbered لعنل تعداد رقنى
	- 5 -خنتار التعداد املياسب ثه ىضغط على الزر Ok

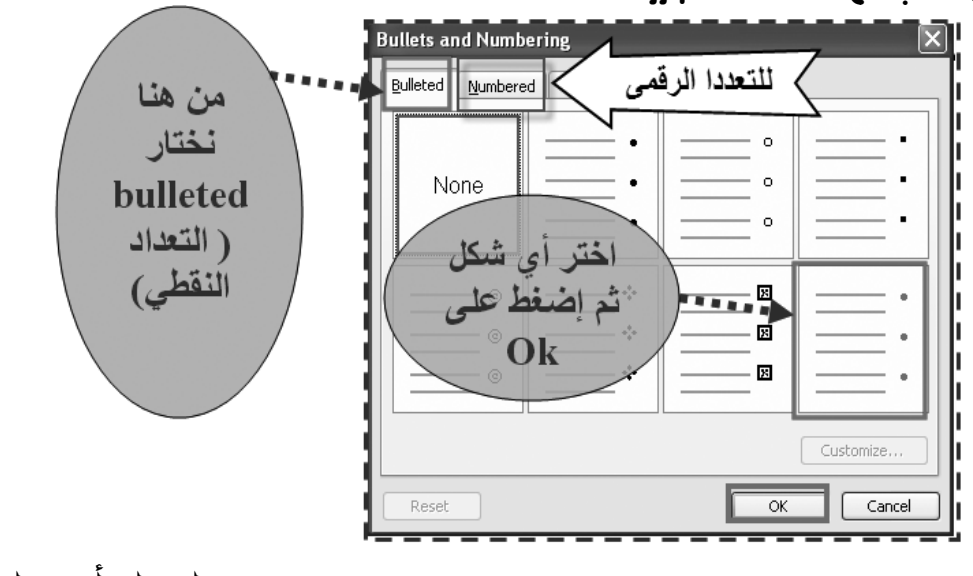

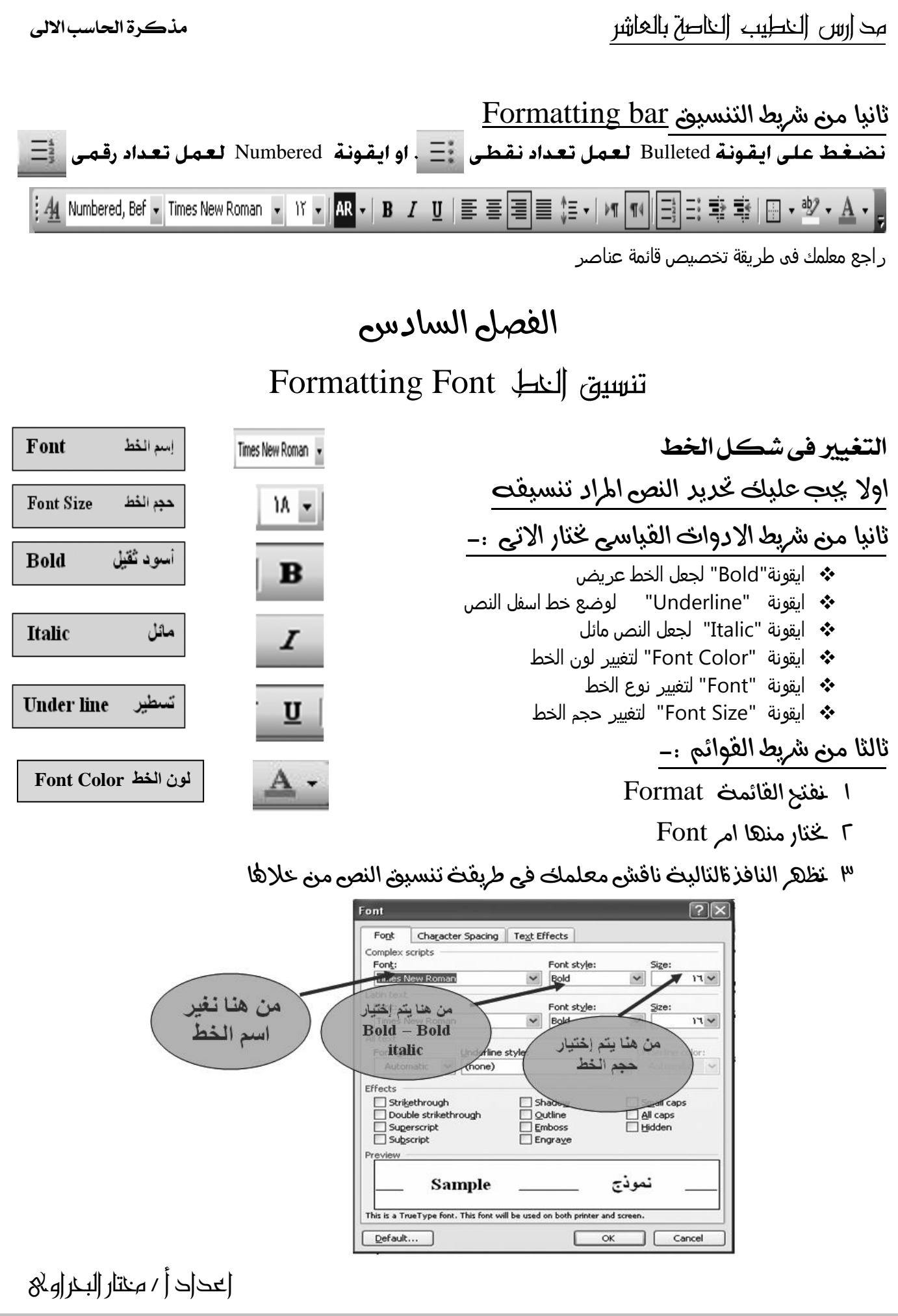

مح |رس |لخطيب |لخاصة بالعاشر

مذكرة الحاسب الالى

# الفصل السابع

نسخ ، قص ، ولصق النص

Copy, cut, and paste text

## استحدام لوحت اطفاتيح فى تحريك مؤشر الكتابت

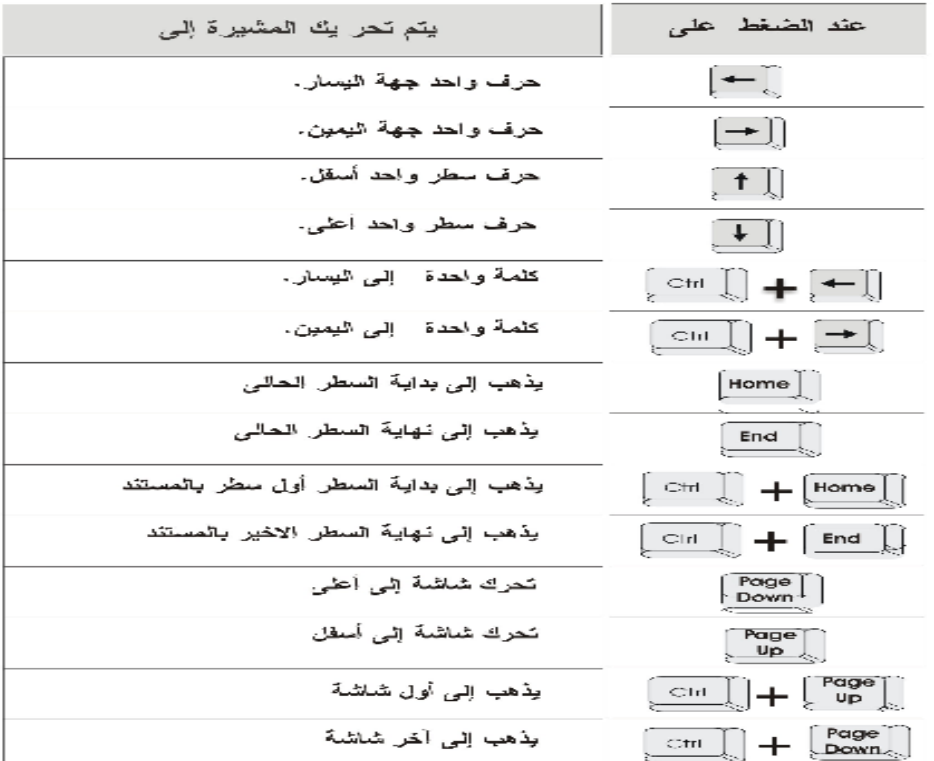

### طرق نسخ وقص ولصق الهص -:

### اولا باستحدام لوحت المفاتيح :

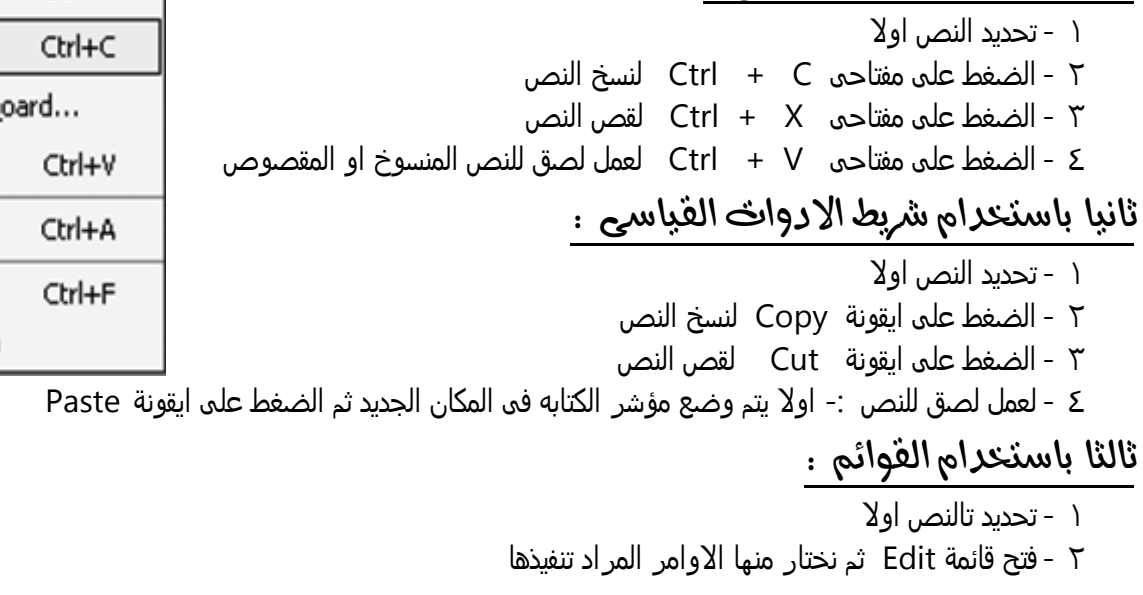

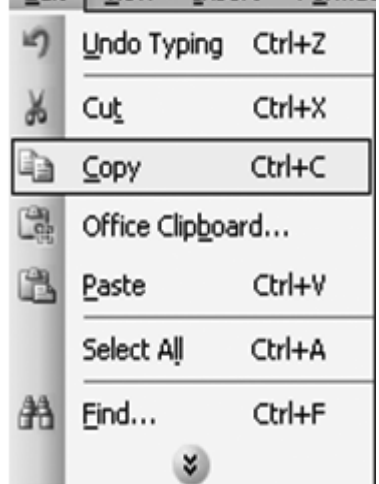

Insert Format

Edit View

اعداد أ / خمتار البخراوى

مد إرس |لنطيب |لناصة بالعاشر

#### مذكرة الحاسب الالى

Break...

AutoText Field... 5yrp

Reference

Picture

Diagram...

Text Box

من ملف

Hyperlink... Ctrl+K

A

풂

Chart

Organization Chart

File...

Page Numbers...

Date and Time...

اعداد أ / خمتار البخراوى

### استخدام احلافظة Clipboard Using

تقوم الحافظة بحفظ اكثر من12 عنصر فى نفس الوقت حسب حجمها لفتح احلافظة -:

1 - نفتد القائمة Edit

نختار الصورة التى

تريدها ثلم تلضغط

على هذا المفتاح

**Insert** 

 $\vert \mathbf{v} \vert$ 

Insert

Cancel

- 2 نذتار منوا امر Clipboard
- 3 ناقش معلمك فى طريقة ازتذداموا

 $\Delta$ pply Text Formatting نسخ التنسيو  $\Delta$ يعنى نسخ تنسيق نص وتطبيقه على نص اخر بما يوفر الوقت والجهود خطوات نسخ الننسيق :-1 -حدد النص المراد نسخ التنسبي الخاص بت ك ـ قِم بالضغط على الايقونث Format Painter من شريط الادوات القياسى | محمد قِم بتحرير النص الماد نقل نقل التنسيق اليت " الفصل الثامرم Using graphics Insert Format Tools Table Window Help ادراج صورة Picture Insert B 3 9 - 0 - 8 5 E  $AR - B$  /  $U$   $\equiv$   $\equiv$   $\equiv$   $\equiv$ اولا ادراج صورة من ملف from file  $+5 + + + + + + + + + + + + +$ 1 - نفتد القائمة Insert 2 - نذتار منوا االمر Picture معرض الصور 3 - تفتد قائمة اذرى نذتار منوا File From 4 - تفتد نافذة نخدد منوا مكان الشورة ثم نذتارها ونضػط على زر InsertWeb Component... **Insert Picture** 8 Clip Art...  $\mathbf{r}$ Look in: مور ڪ  $\sqrt{8}$  From File.. 鄽  $\Theta$ From Scanner or Camera... **R**/Windows'  $\overline{\Phi}$ New Drawing My Recent Dimensions: 800 x 600 Documents Dimensions: 800:<br>Type: JPEG Imag<br>005.jpg Size: 146 KB ⊕ AutoShapes 仔 004.jpg WordArt...

من هنا نختار

المكان الموجود فية الصور

My Computer

My Network

Places

007.jpg

File name:

Files of type:

008.ipd

All Pictures (\*.emf;\*.wmf;\*.jpg;\*.jpeg;\*.jfif;\*.jpe;\*.png; V

مذكرة الحاسب الالى

مح إرس |لنطيب |لناصة بالعاشر

### ذانيا ادراج صورة من معرض الصور Clip Art ) Clip gallery

- 1 نفتد القائمة Insert
- 2 نذتار منوا االمر Picture
- 3 تفتد قائمة نذتار منوا Art Clip
- 4 تفتد نافذة بالجانب نكتب فى مربع ) for Search ) ازم الشورة ثم نضػط زر search
	- 0 ناقش معلمك في كيفية استخدام Clip Art بشكل اوسع

❖ يمكن التعديل في الصـور حيث يتم تغيير حجمها او عمل حدود للصـور

\* يكن عمل اقتصاص جزء من الصورة وذلك من خلال الايقونه Crop الموجودة في شريط ادوات الصورة Picture toolbar ناقش معلمك في ذلك

# الفصل التاسع تابع |ستخد|م |لرسوم

### Word art انشاء

من خلال Word art يمكن جعل النص على صورة منحنى او متعدد الالوان او يمكن وضع ظل له او جعله ثلاثي الابعاد ۱ -بتم خدید النص

- Insert
- ۳ مختار الامر Picture
- ك -تفتح قائمة فرعية څتار منها Word art
- 0 -تظهر نافذة څتار منها الشكل المناسب ثم نضغط على زر OK

## لهناك طريقه |عرلي ناقش معلمك فيما

### انشاء الشكل التلقائى Shapes Auto

من خلاله يمكن ادراج اشكال رسوميه وخطوط ومنحنيات ونجوم وقلوب ومربعات وغيرها من الاشكال Insert Picture Draw Autoshapes Autoshapes ٩ -بعد ذلك څتار الشكل الماسب ثم نقوم برسمه داخل المستند

### الفصل العاشر

استخد ام الجد اول Using tables يتمر ادراج جدول من خلال الاتى --

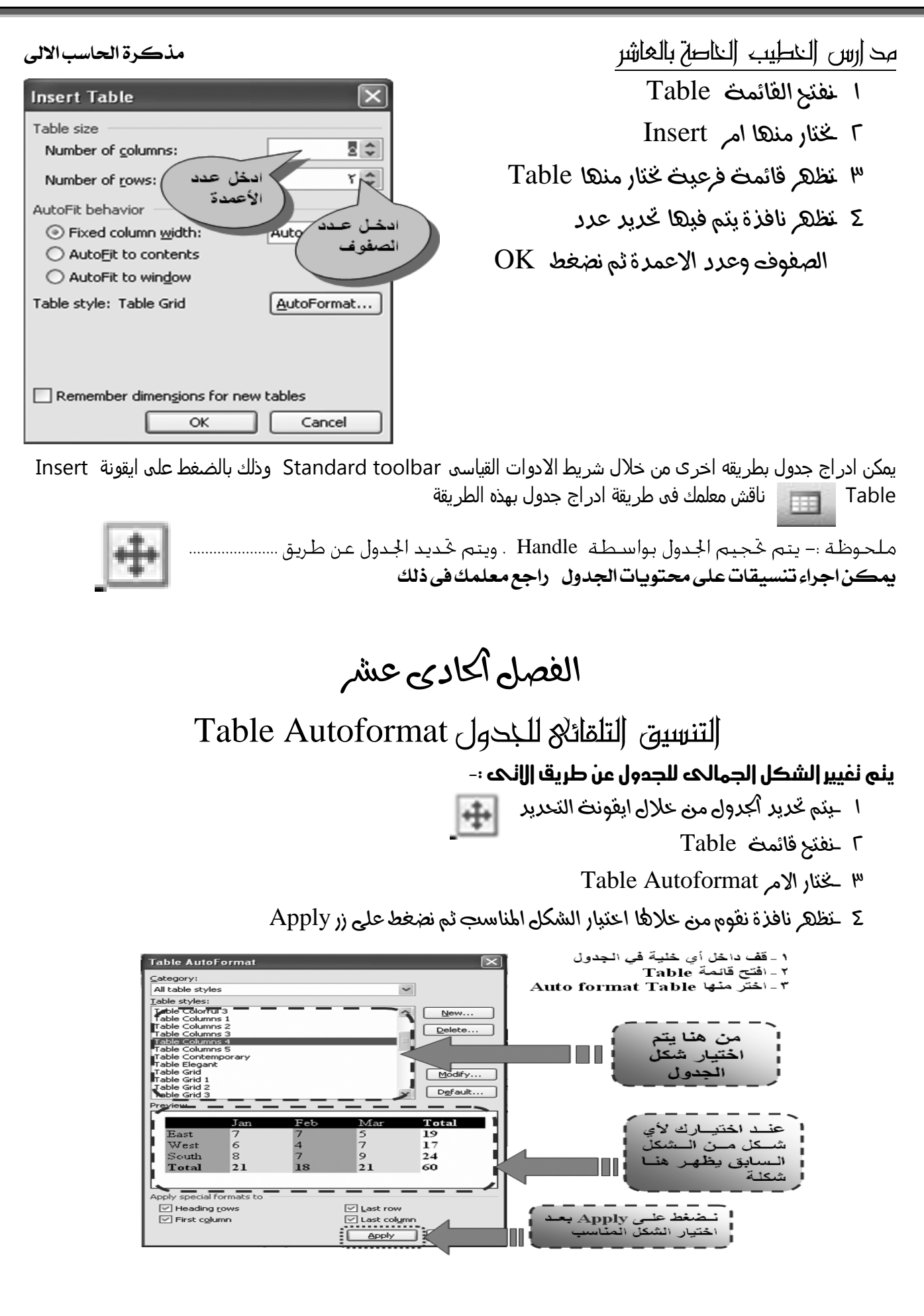

مح |رس |لنطيب |لناصة بالعاشر

مذكرة الحاسب الالى

اعداد أ / خمتار البخراوى

الفصل الثانى عشر

البحث والل ستبدال Finding and Replacing

يساعد برنامج Word على عمل كث عن كلمات داخل المستند وامكانية عمل استبدال لها وذلك عن طريق :–

- ا خفتح القائمة Edit
- Find خنار منها امر Find
- <sup>14</sup> بِظَهِر مربع حوارى بختار منت امر Find او Replace
- 5 خكتب الكلمت المراد البحث عنها فى المستطيل أخاص بـ Find what
- 0 خكتب الكلمت المراد استبداها فى المستطيل الخاص بـ Replace with
	- $OK$   $\forall$  اضغط على زر

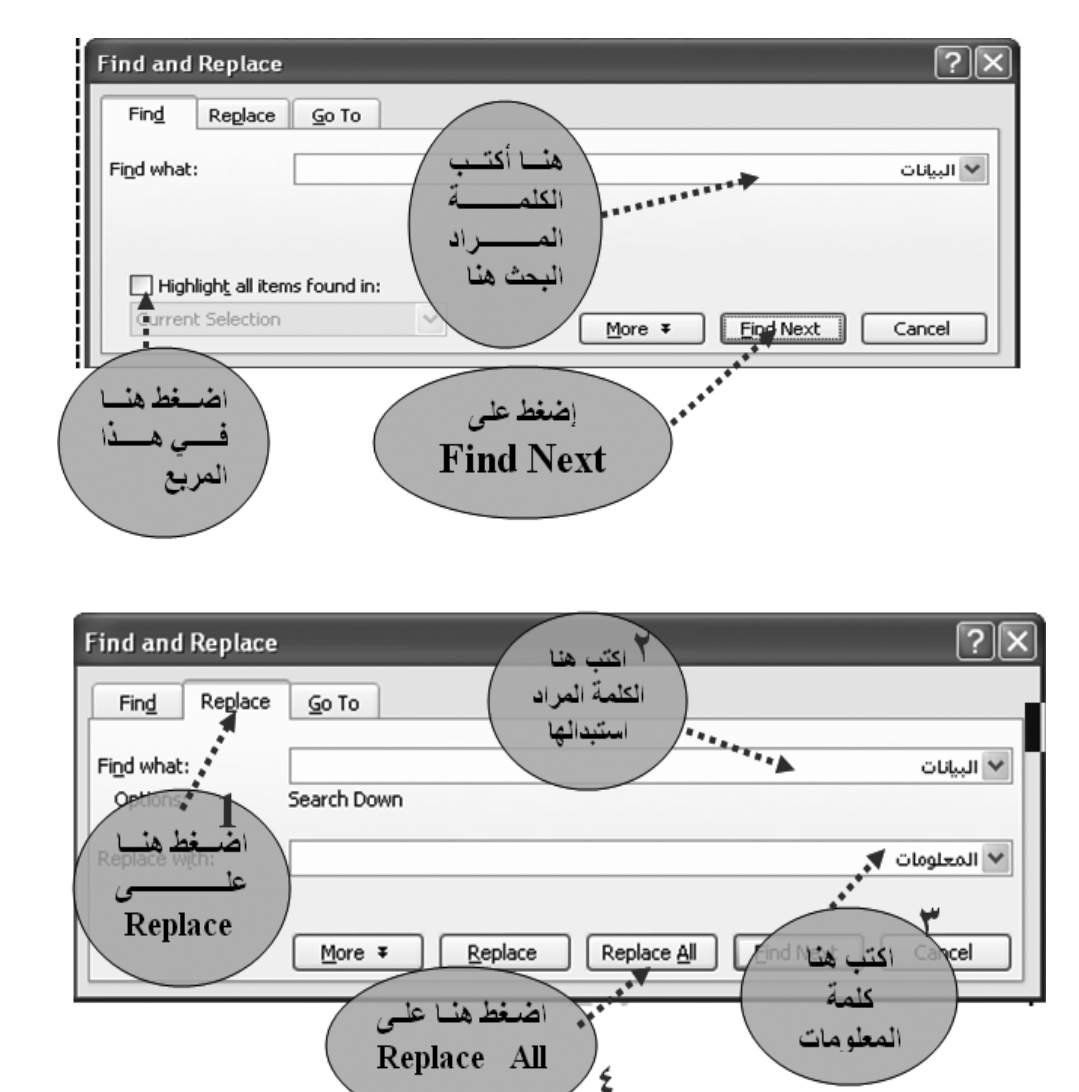

مح إرس |لنطيب |لناصة بالعاشر مذكرة الحاسب الالى الفصل الثالث عشر رأس وتخييل الصفـاح Header and Footer يمكن عن طريق Header and Footer أن نقوم بإضافة معلومات مثل أرقام الصفحات والناريخ والوقت واسم **المسنند ...الخ**<br>لادراج رأس وتذبيل للصـفحـة أو للـسـتند<del>.</del>– 1( افتح قائُة View Header and Footer اختر منها بعد ذلك يقوم البرنامج بالانتقال الى النمط الخاص بادراج الرأس والتذييل كما فى الصوره الاتيه :-لأضـــــافة رقـ للبصفحة اضبيغط هـڏا هـو الــراس Header لأضافة التاريخ نضغط هنا **Header and Footer** 00000000  $\mathbb{E}|\mathbb{J} \mathbb{I}_\mathbb{I}|$  Close Insert AutoText -لأضبافة الوقت اضغط هنا هلًا هو التذييل Footer Footer \_\_ نافش مع معلمك طرق الاستفادة من Header and Footer وكيفيه استخدامها بشكل اوسع تنسيق إرقام الصفحات Tormatting Page Numbers <u>ومكن إضافة ارقام للصفحات أيضاً وتنسيقها من :-</u> اعداد أ / خمتار البخراوى

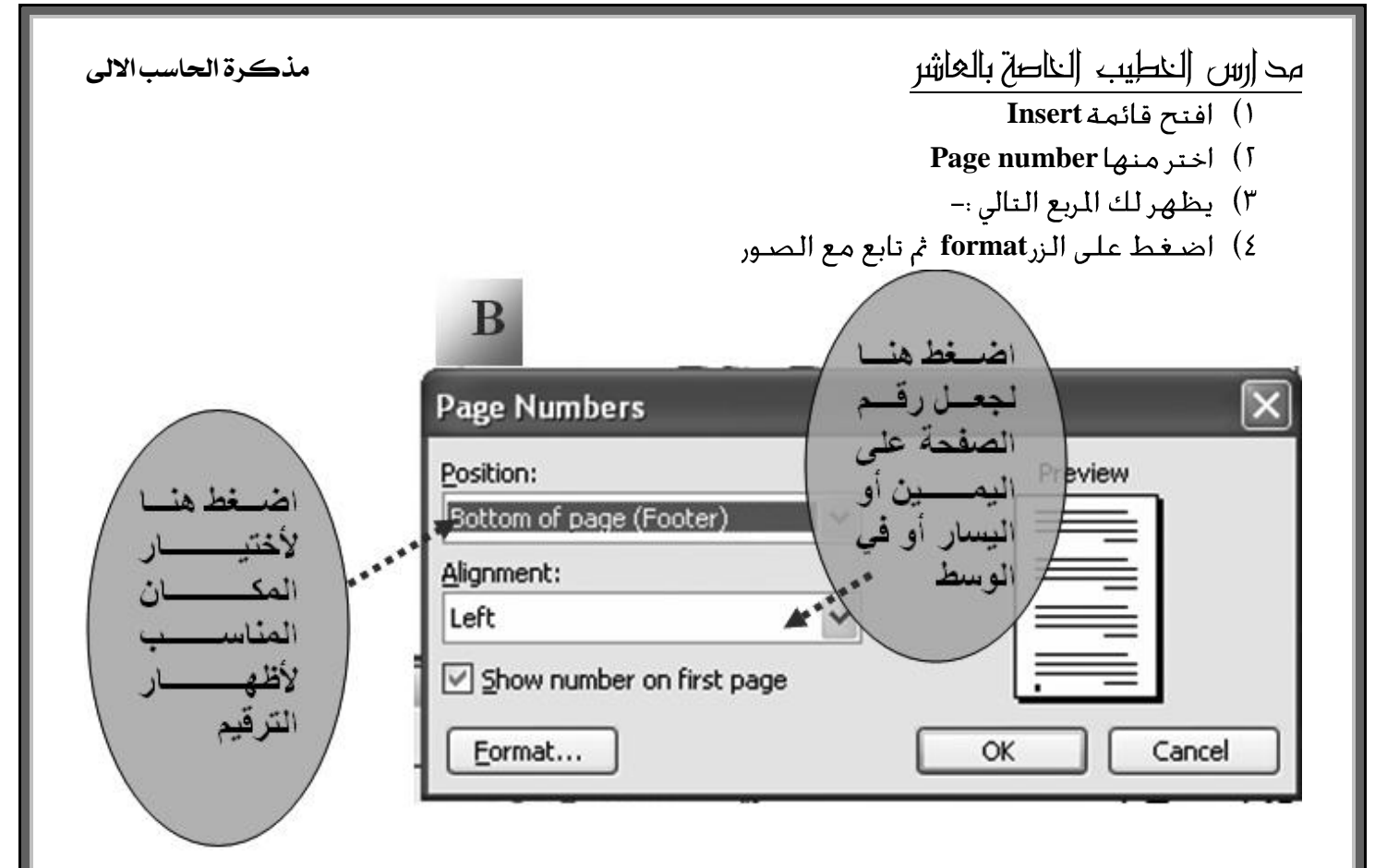

الفصل الرابع عشر

Printing your work

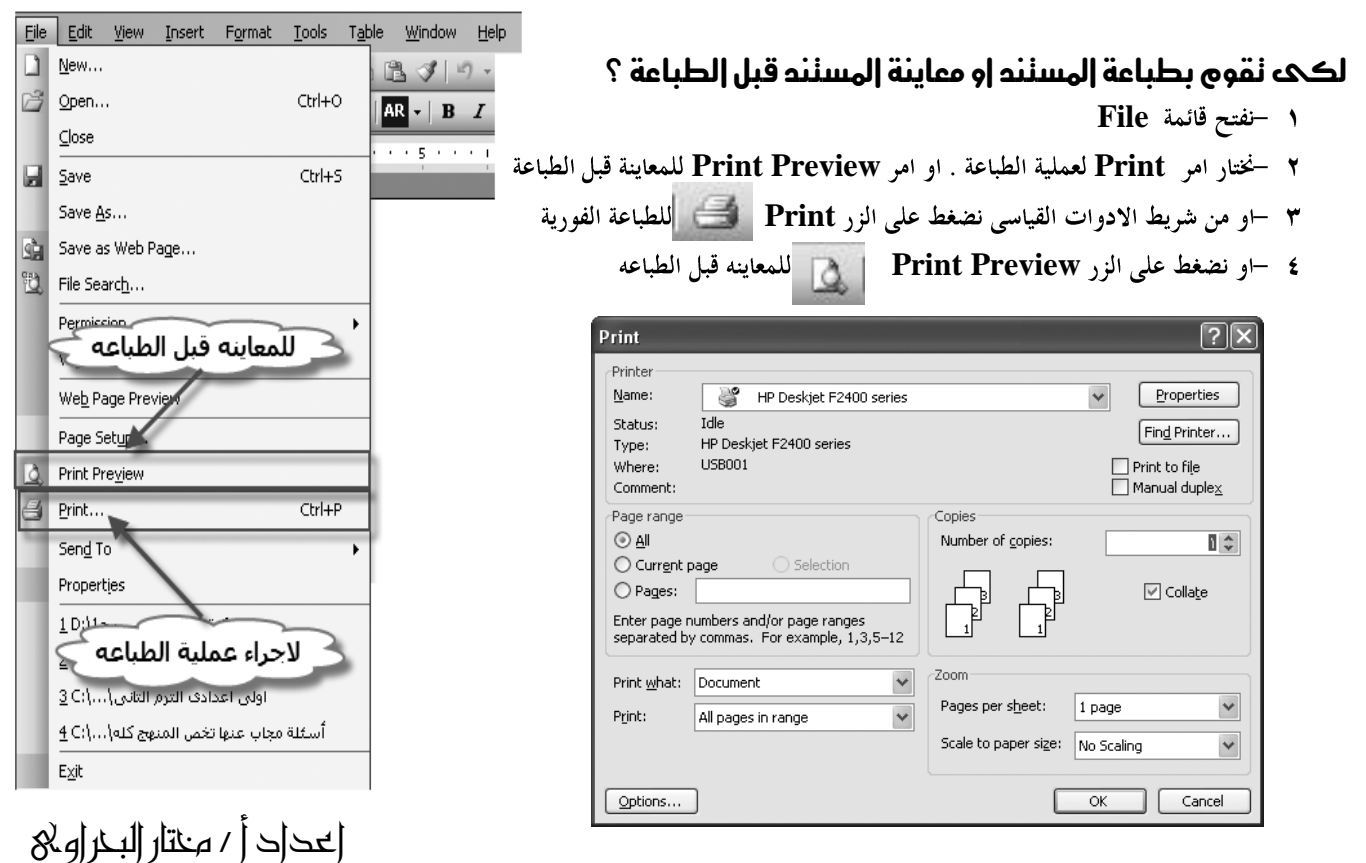

مح إرس |لنطيب |لناصة بالعاشر

مذكرة الحاسب الالى

الفصل أكامس عشر

Using Borders

لكلى تقوم باضافة حدود للصفـــلة إو للنص المحدد نتبع اللتام :-

- 1 -افتح قائمة Format
- 2 -اختار مهًا امز Shading and Borders
	- Page border خليها نافذة خنار النبويب
		- 4 -تابع الصور وتعزف اكثز

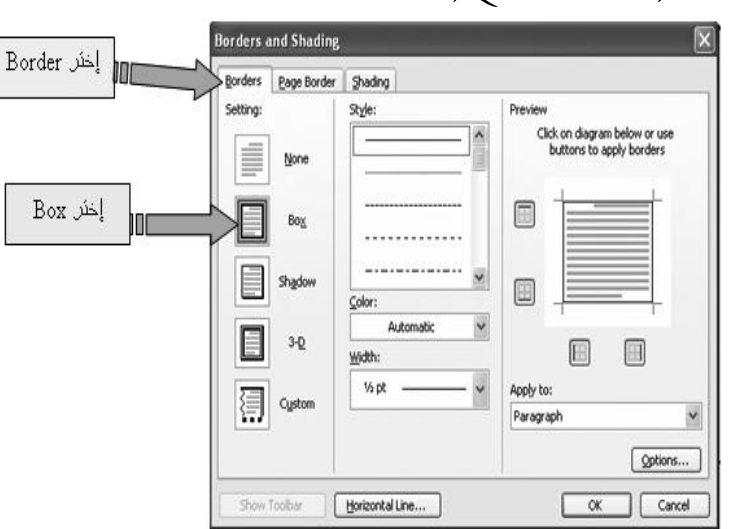

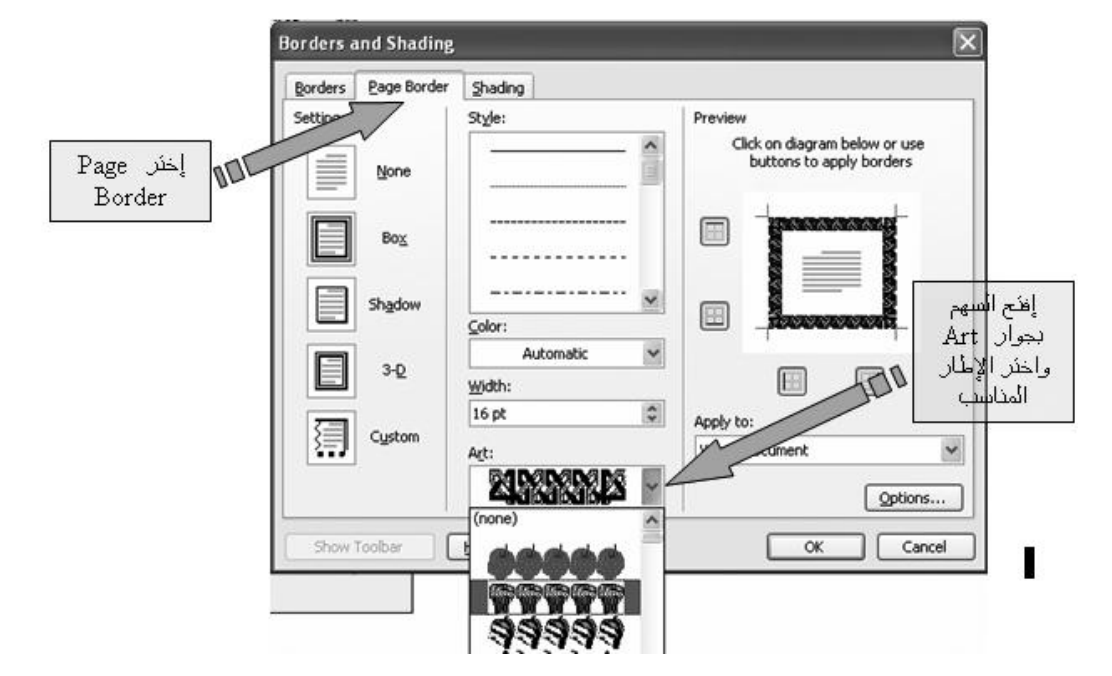

الفصل السادس عشر Page Setup

يهكن نغيير هوامش المسنند وكذلك نغيير إنجاه الصفحة عن طريق الاني --

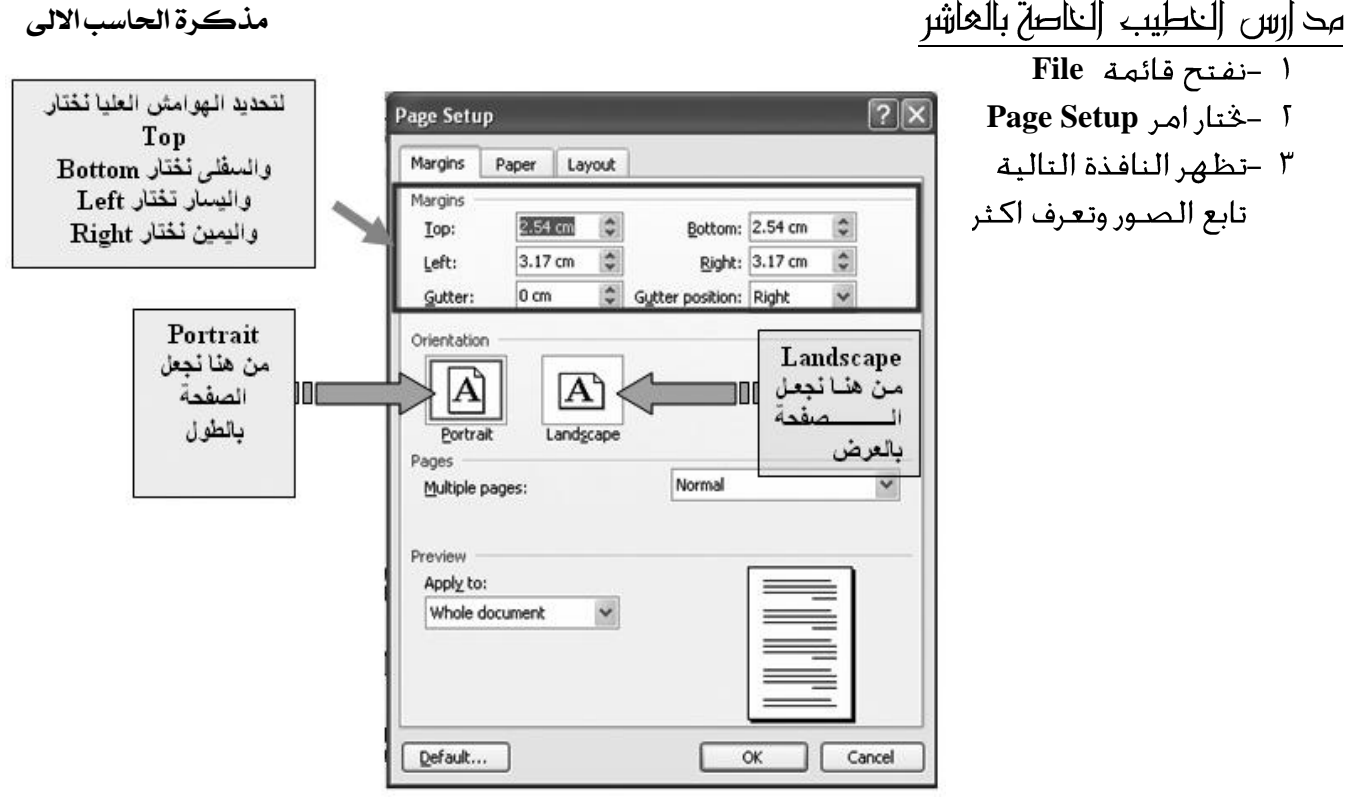

الفصل السابع عشر استخلا ام المساعد Help

يستخدم المساعد Help في التعرف على امكانات ووظائف البرنامج

طريقة فتح المساعد --

- $F1$  -aن لوحة الفائيح نظغط على مفناح 1F
- 2 -او مو قائمة Help خنتار امز Help Word office Microsoft
	- <sup>4</sup> + او من شريط الادوات القياسى نضغط على الزر

االسئلة

#### **السؤال األول :اختر اإلجابة الصحيحة مما بين األقواس:**

- **Backspace-Delete-End**
	- **(Save As-Copy-Delete)**
- **(Open-Close-New)**
	- **( Close-Open-Exit) Ms-word**
- ٥) لكي تقوم بتحديد كلمة يتم الضغط بالفأرة على الكلمة (مرة واحدة مرتان متتاليتين ثلاث مرات متتالية).

مد ارس الخطيب الخاصة بالعاشر مذكرة الحاسب الالي ٦) للبحث عن كلمة داخل المستند من قائمة تحرير نستخدم الأمر(الانتقال إلى- بحث – استبدال). ٧) يمكن جعل النص على صورة منحني أو متعدد الألوان أو يمكن وضع ظل للنص باستخدام (Paint-WordArt-Excel) . ٨) يمكن إدراج أشكال تلقائية من خلال شريط الأدوات (Drawing-Formatting-Standard ). ٩) يتم إدراج Auto shapes من خلال قائمة( Insert-View-File ). . ١) <mark>" استخدم هذه الأيقونة في رفتح مستند جديد – تحميل ملف– نسخ نص). الله عنه السنة عنه الموارد .</mark> ١١) مصحَّل تستخدم هذه الأيقونة في (معاينة المستند قبل الطباعة – نسخ التنسيق – الحفظ). ١٢) هُم السَّنْحَدِم هذه الأيقونة في (طباعة المستند – حفظ المستند – تحميل ملف). ١٣) تستخدم هذه الأيقونة في (توسيط النص- جعل النص اسود عريض – مائل). ٤ ٥) هم تستخدم هذه الأيقونة في (لون الخلفية – لون الخط – كل ما سبق). ه ١) هَلْمَسْلَمْ عَلَيْهِ الْأَيْقُونَةِ فِي عَمَلِ (تَعْدَاد رقمي – تَعْدَاد نَقْطي – كل ما سَبْقِي). ١٦) قبل إجراء اى تنسيق على النص يجب (تحديد النص – عدم تحديد النص – كل ما سبقى). ١٧) نسخ نص يعني (عمل نسخة من النص في مكان آخر– نقل النسخة إلى مكان آخر – كل ما سبقي). 1٨) يستخدم مفتاح Home الموجود على لوحة المفاتيح في (الانتقال إلي بداية المستند – بداية السطر– فماية المستند). ٩٩) <mark>للظا</mark> تستخدم هذه الأيقونة في <sub>(إ</sub>دراج جدول – تنسيق جدول – كل ما سبق). ۲۰) ط پستخدم هذا الزر في (تحديد صف – تحديد عمود – تحديد الجدولي، ٢١) يمكنك التراجع عن أخر عمل قمت به في المستند باستخدام (undo-redo – كل ما سبقى). ٢٢) أنواع البيانات التي يمكن إدخالها في برنامج Ms Word:-( صور ورموز ونصوص وارقام -- فيديو -- صور متحركة ( فلاشات) ) ٢٣) لحفظ مستند نفتح القائمة :- $(Tab~~t~~ \rightarrow$  save  $-$  file  $\rightarrow$  save  $-$  Edit  $\rightarrow$  save)٢٤) يمكن إخفاء وإظهار الفقرات داخل المستند من خلال الأيقونة:-ر التعداد النقطي Bullets - التعداد الرقمي Numbering - المسافة بين السطور Line spacing ) م ٢) يمكن نسخ نص من المستند باستخدام أيقونة :—  $\langle Copy - Cut - Paste \rangle$ ٢٦) يمكن إنشاء أشكال رسومية جميلة مثل شكل الأسهم والقلوب والمربع والدائرة بإستخدام :– (Clip Art -Auto shapes - Word Art) ٢٧) يمكن استبدال كلمة البيانات بكلمة المعلومات بإستخدام الخاصية :- $(Undo - Replace - Find)$ ٢٨) يمكن وضع إطار للصفحة وذلك من خلال القائمة Format ثم :-(Background – Bullets and Numbering – Border and shading) <u>س 1</u> أكمل ما يأتى :-1. الأيقونة التي توجد في شريط التنسيق وتستخدم لنقل التنسيق من كلمة إلى أخرى هي ٣. الأيقونة التي تستخدم للصـق ما تم نسخة أو قصـه ........................ |عداد أ / مختار البحراو&

مح ارس النطيب الناصة بالعاشر مذكرة الحاسب الالى  $\left($ 17- يمكن عمل إطار لصفحات المستند ( 18– يمكن إدراج عمود جديد داخل جدول تم إنشاؤه (  $\left($ 19- لا يمكن البحث داخل المستند إلا بعد حفظه ( لا تظهر رسالة تأكيد بعد استبدال كلمة بأخرى  $20\,$  $\left($ 21– يمكن عمل رأس وتذييل للمستند ( 22– يوجد داخل شريط الأدوات الخاص برأس وتذييل الصفحة زر لإدراج رقم الصفحة 23– يمكن إجراء مجموعة من التنسيقات على أرقام الصفحات ( 24- يمكن فتح ملف تم حفظه ( 25- مكن تغيير اجاه الورقة قبل طباعتها ( 26- تساعد برامج منسقات النصوص في كتابة النص وتنسيقه وتصحيح الأخطاء ( ) 27– يحتوي شريط الأدوات الـقـيـاسـي عـلـي مجـمـوعـة مـن الأوامـر في صـورة رمـوز ( 28– يمكن إدراج إشكال عديدة من البيانات على صـفحة للسـتند مثل الصـور والأرقام والـعلامات الخاصية ( 29- يستخدم مفتاح Backspace لحذف حرف أمام مؤشر الكتابة ( ). - 10 سنم حُديد كلمة بالضغط عليها بزر الفأرة الأيسر مرتين متتاليتين (  $\,$  ). 31– لا يتم خَديد النص المراد عمل نسخة أخرى منه في مكان آخر ( \_ ). 32- يمكن البحث عن كلمة واستبدالها بكلمة أخرى ( ). 33- يكن إدراج صورة والتعديل فيها (). 34– لا يمكن عمل تنسيقات للبيانات الموجودة بالجدول ( ). 35- يمكن عمل إطار لصفحات للستند ( ). 36– بِمكن إدراج عمود جديد داخل جدول تم إنشاؤه ( \_ ). 37– 王 يستخدم هذا الزر في خديد عمود ( ). 38- لا يمكن البحث داخل للستند إلا بعد حفظه ( ). 39- لا تظهر رسالة تأكيد بعد استبدال كلمة بأخرى ( ). 40– يمكن عمل رأس وتذييل للمستند ( – ). 41– يوجد داخل شريط الأدوات الخاص برأس وتذييل الصفحة زر لإدراج رقم الصفحة ( ). 42– يمكن إجراء مجموعة من التنسيقات على أرقام الصفحات ( \_ ). 43- يمكن فتح ملف تم حفظه ( ). 44- يكن تغيير اجاه الورقة قبل طباعتها ( ). 45– من ميزات برنامج word امكانية التعديل في النص قبل طباعته . (  $\left($ 46– لقص جزء من المستند څتار امر قص من قائمة ملف .  $\left($ 47- يمكن التعديل في الصورة بعد اصافتها داخل ملف word . |محاد أ / مختار البحراوي

مح |رس |لخطيب |لخاصة بالعاشر مذكرة الحاسب الالى **مكونات الشاشة االفتتاحية لبرنامج xp word هى : ) يكتفى باربعة فقط ( :** ................................................................................................... -1 ................................................................................................... -2 ................................................................................................... -3 ................................................................................................... -4

يعطي برنامج "Microsoft Word" إمكانية عمل تخزين مستند قد قمت بإنشاءه تحت اسم"Start12 . رتب الخطوات التالية للحفظ:

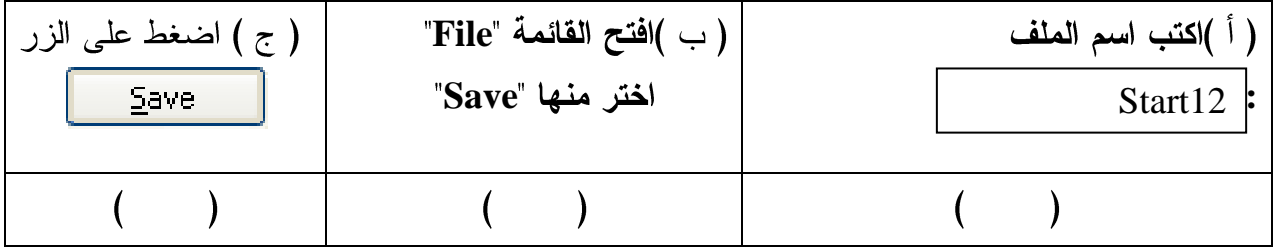

يعطي برنامج "Microsoft Word" إمكانية عمل تخزين مستند قد قمت بإنشاءه تحت اسم"my work . رتب الخطوات التالية لفتح المستند:

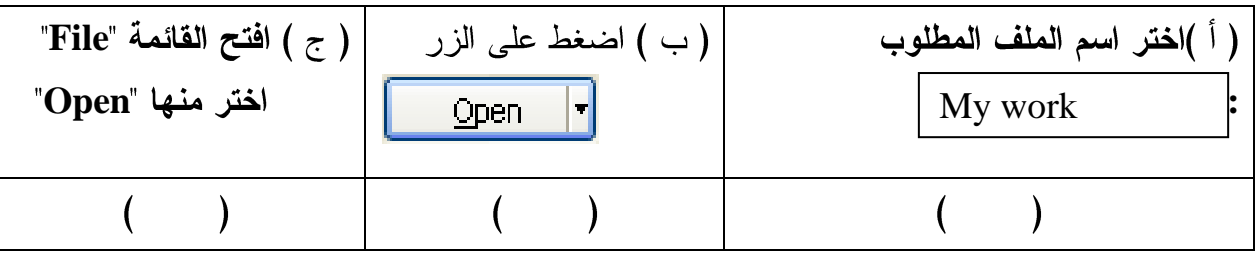

يعطي برنامج "Microsoft Word" إمكانية عمل تلوين للخط الخاص بالنص التالي"م**رارس أخطبب أخاصت**" الى اللون الاحمر . رتب الخطوات التالية لتلوين النص السابق:

أ. اضغط بالفأرة على الايقونه "Font Color"

اعداد أ / خمتار البخراوى

 $\overline{ }$ 

 $\overline{\phantom{a}}$ 

َرنسة احلاضب االىل َدازس اخلطٝب اخلاصة Formatting bar **Word Microsoft** َدازس اخلطٝب اخلاصة Paste َدازس اخلطٝب اخلاصة Copy Edit

يعطى برنامج "Microsoft Word" إمكانية إدراج WordArt لتوضيح النص التالي " م**دارس الخطيب** الخاصة " رتب الخطوات التالية لعمل إدراج لـــ WordArt من خلال :

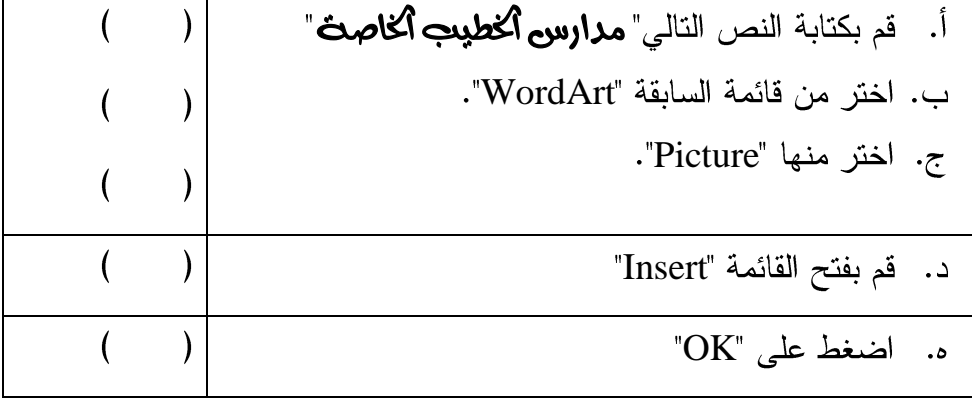

اعداد أ / خمتار البخراوى

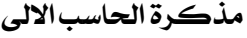

∜≣∼∣

 $\cdot$   $\tilde{\epsilon}$ 

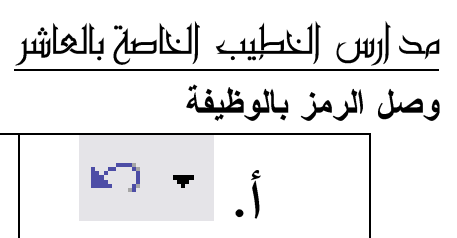

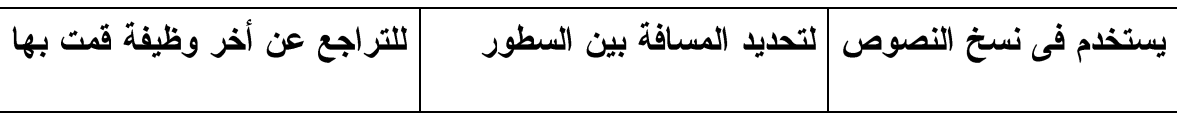

睁

١ . يعطي برنامج "Microsoft Word" إمكانية عمل نفل للنص التالي: "م**دارس أخطبب أخاصت** " . رتب الخطوات التالية لعمل نسخ للنص السابق:

ب.

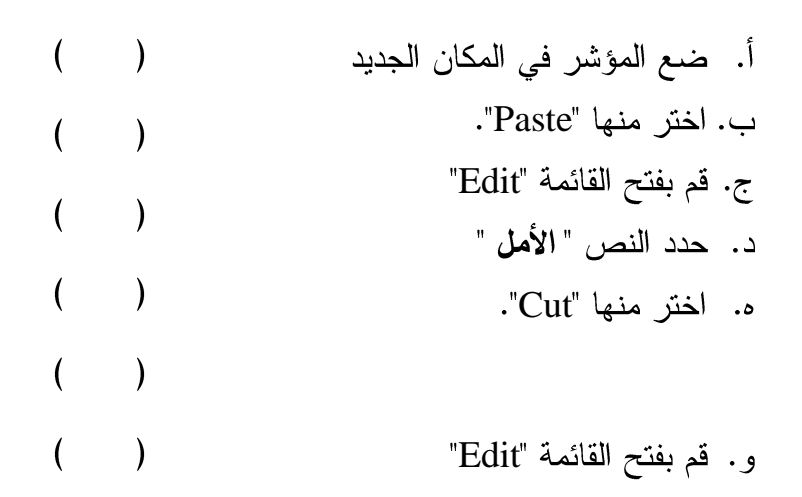

خالص الامنيات والدعوات بالنجاح والتوفيق أ /خمتار طلبه البحراوى الله العامل العامل

اعداد أ / خمتار البخراوى